## 初回のアンケートの回答方法について

・PCやスマホで設定して、「チーム」を押すと、以下の画面が見えます。

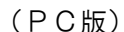

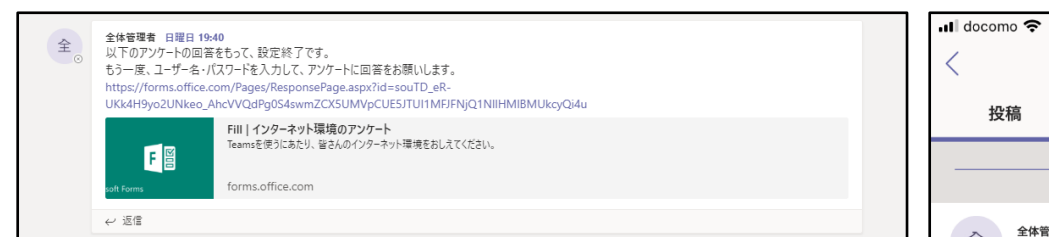

・どちらもリンクを押すと、再度ユーザー名とパスワードを入力して、 アンケート画面へ入ってください。

## (同じユーザー名、パスワードです)

入ると、アンケートが表示されますので、回答をお願いします。

○もし、右のような「アクセス許可がありません」

と出た場合の対応方法

(PC・スマホ共通です。)

・「アクセス許可がありません」の画面がでている ブラウザのアドレスバーに、

https://forms.office.com/ と入力します。

## 右上の丸いアイコンを押して、「サインアウト」します。 「別のアカウントを使用する」から、

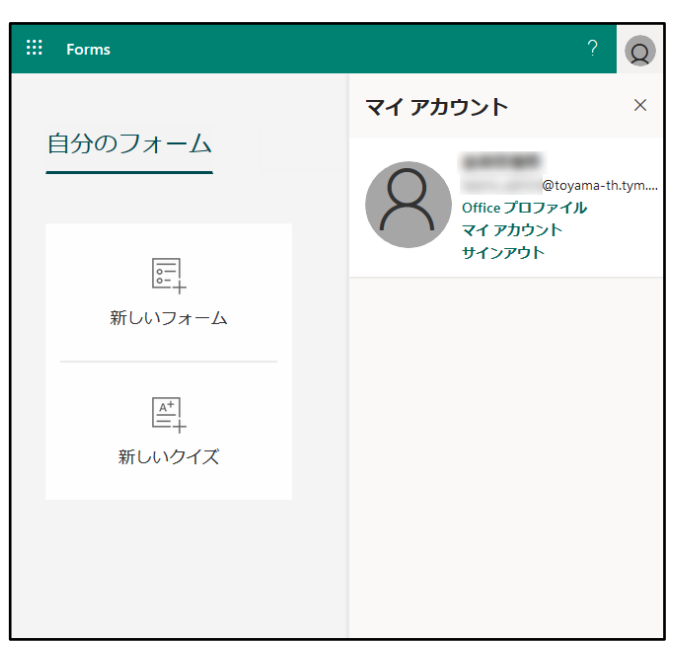

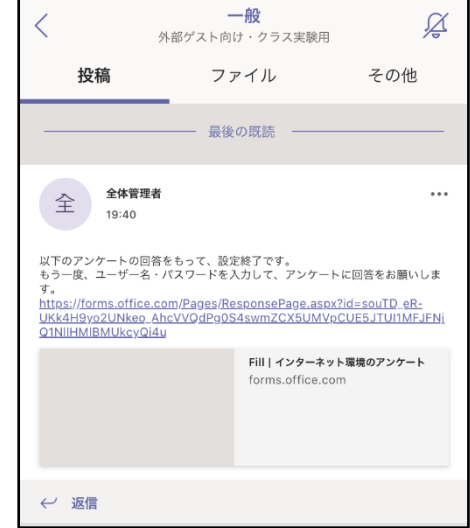

19:45

 $Q \rightarrow 96\%$ 

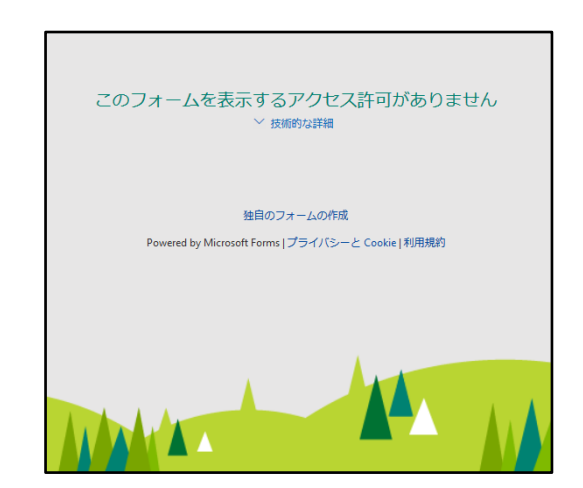

 ユーザー名・パスワードを入れて アクセスしてください。

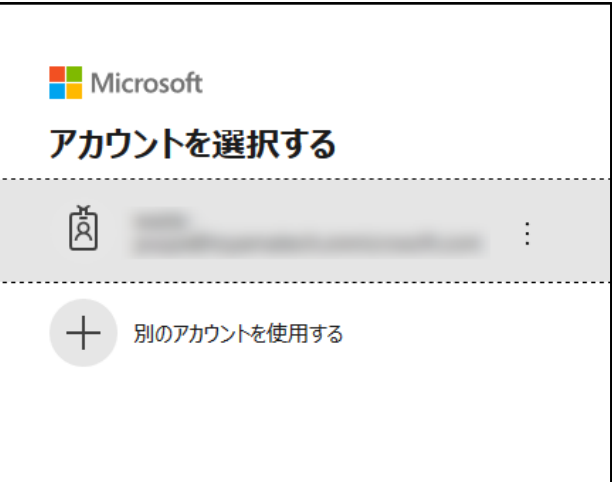

(スマホ版)